# **Quick Start Guide** NXP FRDM-KL25Z

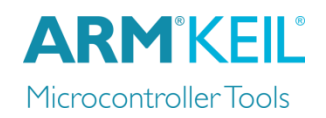

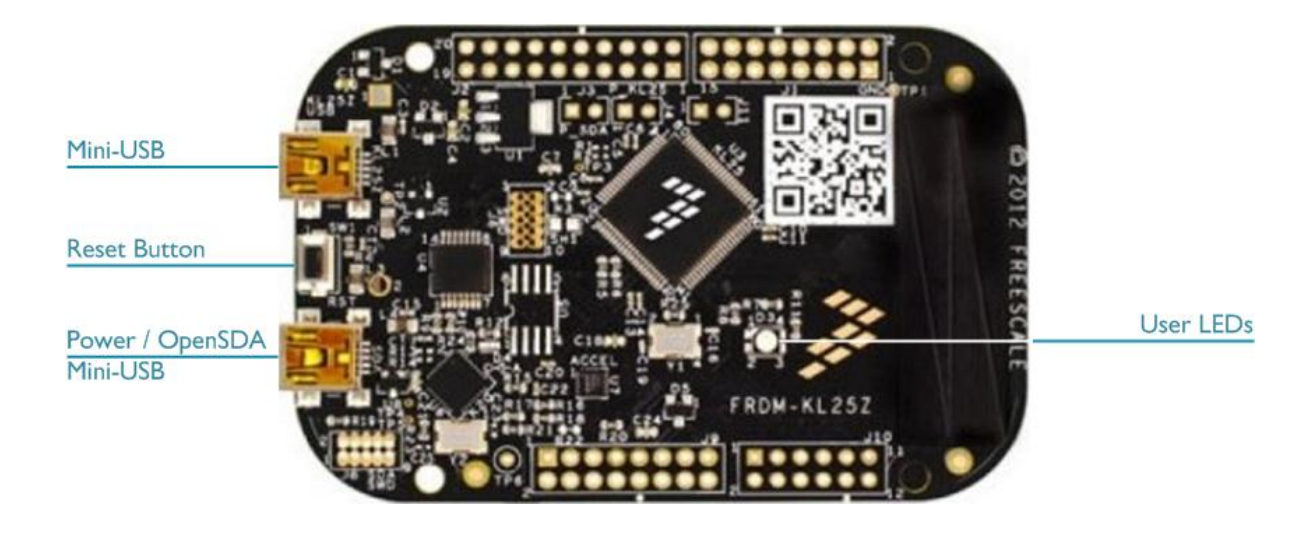

#### **Install Keil MDK Version 5**

• Download and install the MDK Core from [www.keil.com/mdk5/install](http://www.keil.com/mdk5/install)

#### **Add Software Pack** using the Pack Installer

**Keil::Kinetis\_Kxx\_DFP** – Freescale Kinetis KLxx Series Device Support

#### **Power up the board**

Connect a USB power supply to the **Power / OpenSDA Mini-USB** receptacle

#### **Verify Installation**

- Copy an example using the Pack Installer. Compile, download to Flash, and debug the application. The provided examples are ready to run.
- Or download examples that apply to this board [www.keil.com/dd2/freescale/mkl25z128xxx4](http://www.keil.com/dd2/freescale/mkl25z128xxx4/)

#### **More Information**

#### **Related Products**

- MDK Version 5 [www.keil.com/mdk5](http://www.keil.com/mdk5)
- Getting Started User's Guide Washington Controller [www.keil.com/gsg](http://www.keil.com/gsg)
- MDK-Professional Middleware [www.keil.com/middleware](http://www.keil.com/middleware)
- Learning Platform [www.keil.com/learn](http://www.keil.com/learn)

Board Information [www.keil.com/boards2/freescale/frdm\\_kl25z](http://www.keil.com/boards2/freescale/frdm_kl25z/)

## **Debug Configuration** NXP FRDM-KL25Z

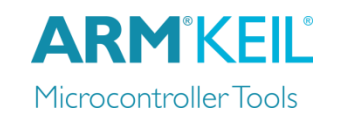

### **Debug with CMSIS-DAP**

Open the dialog **Options for Target – Debug**. Enable **Use** and select **CMSIS-DAP Debugger**.

Click **Settings**.

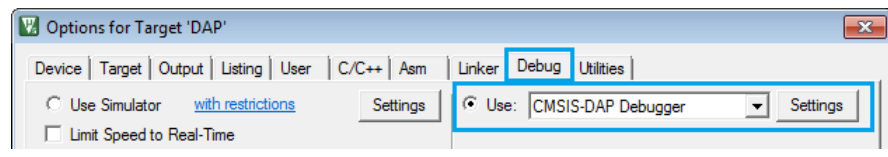

In the **Debug** tab, ensure to have **Port** set to *SW*, and **SWJ** enabled.

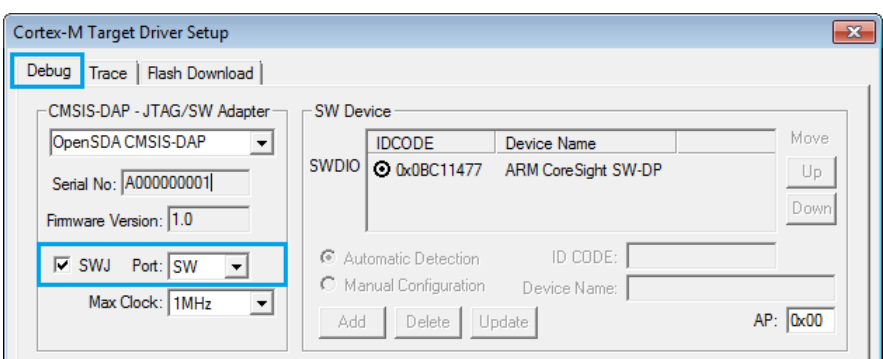